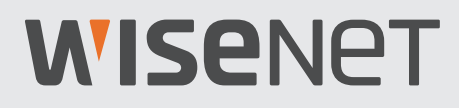

# **FULL HD VIDEO SECURITY SYSTEM**

# Quick Start Guide

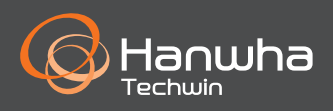

## **Troubleshooting**

If you are experiencing video loss, verify that all cables are properly and securely connected to the DVR.

- Check your Network Connection
- Check your Username and Password
- Restart the DVR if you have trouble connecting.
	- Main Menu > Shutdown > Enter Username & Password > Click "Reboot"
	- To reset your DVR to factory settings, refer to the User manual.

For more information about your product, please download the User Manual from "wisenetlife.com".

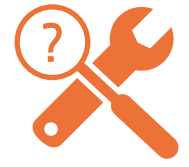

### **KIT Model**

SDH-B73026BF/SDH-B73046BF/SDH-B74046BF/SDH-B74086BF/SDH-C75086BF

### **DVR Model**

SDR-73306/SDR-74306/SDR-75306

• 4CH DVR

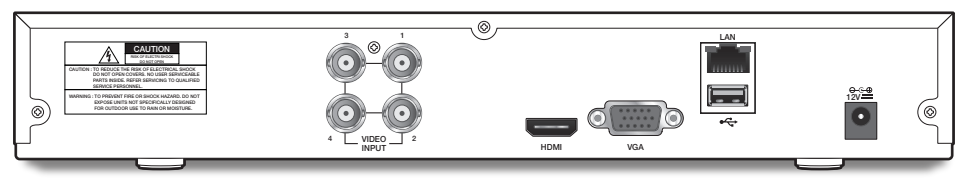

• 8CH DVR

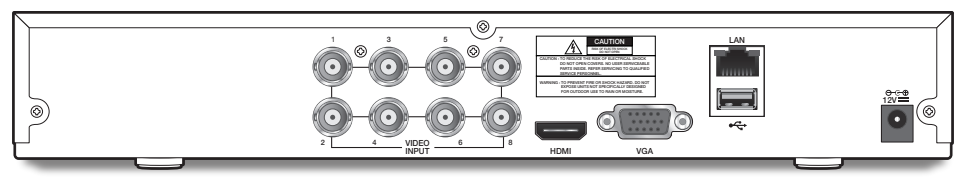

• 16CH DVR

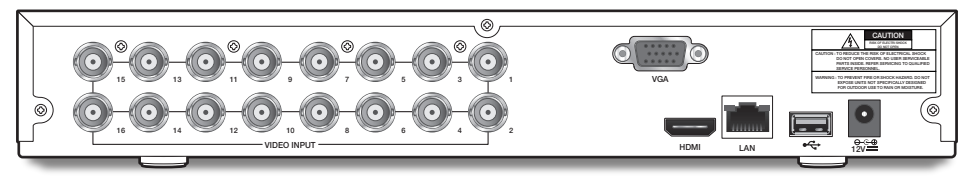

### **Package Contents**

- The appearance of the components may differ from the image shown.
- Accessory category and quantity may differ depending on sales region.
- The administrator is recommended to store the remote control carefully in order to initialize it if the password is lost.
- $\blacktriangleright$  Adapter may be different upon the destinations.

• SDH-B73026BF

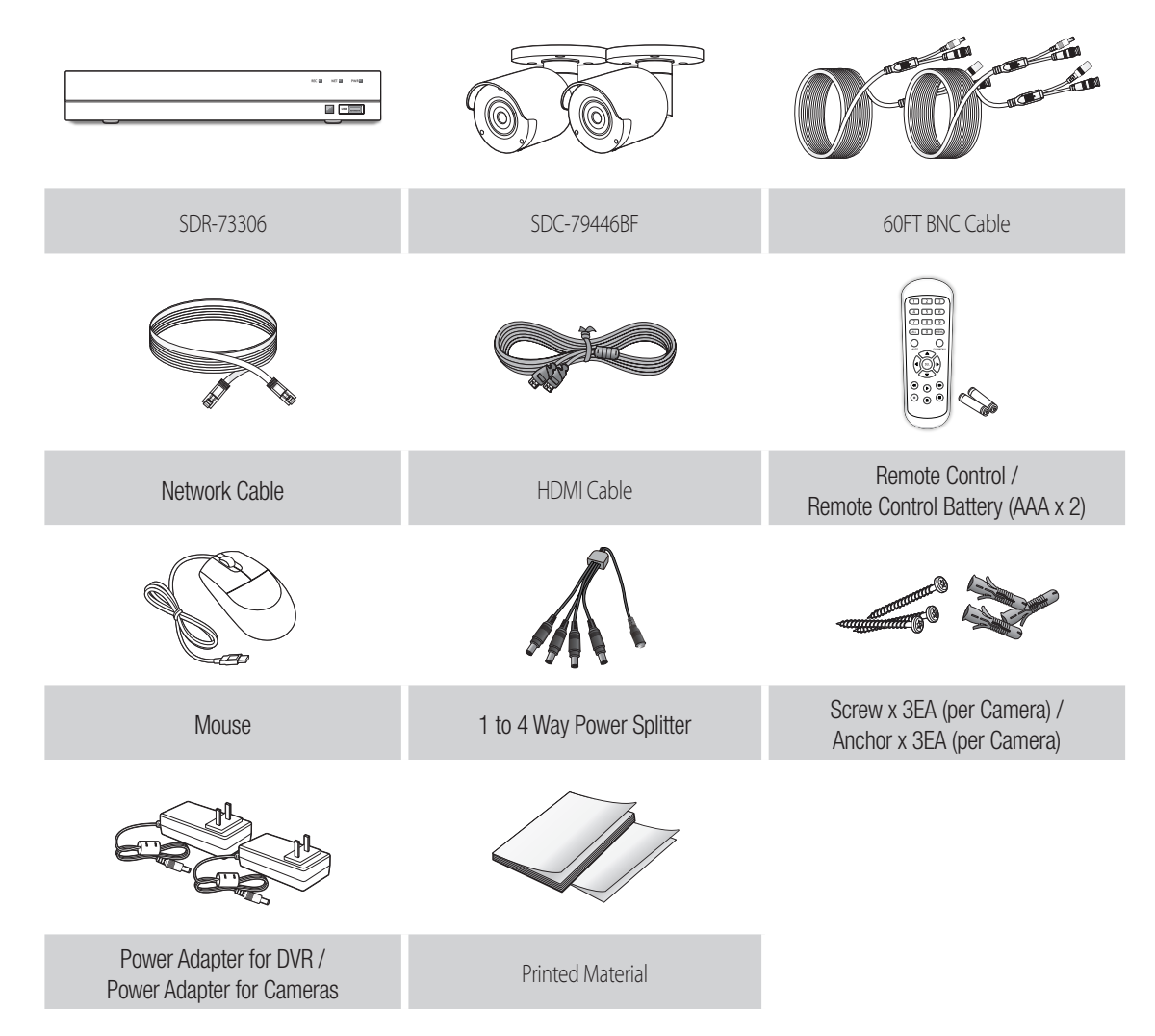

• SDH-B73046BF

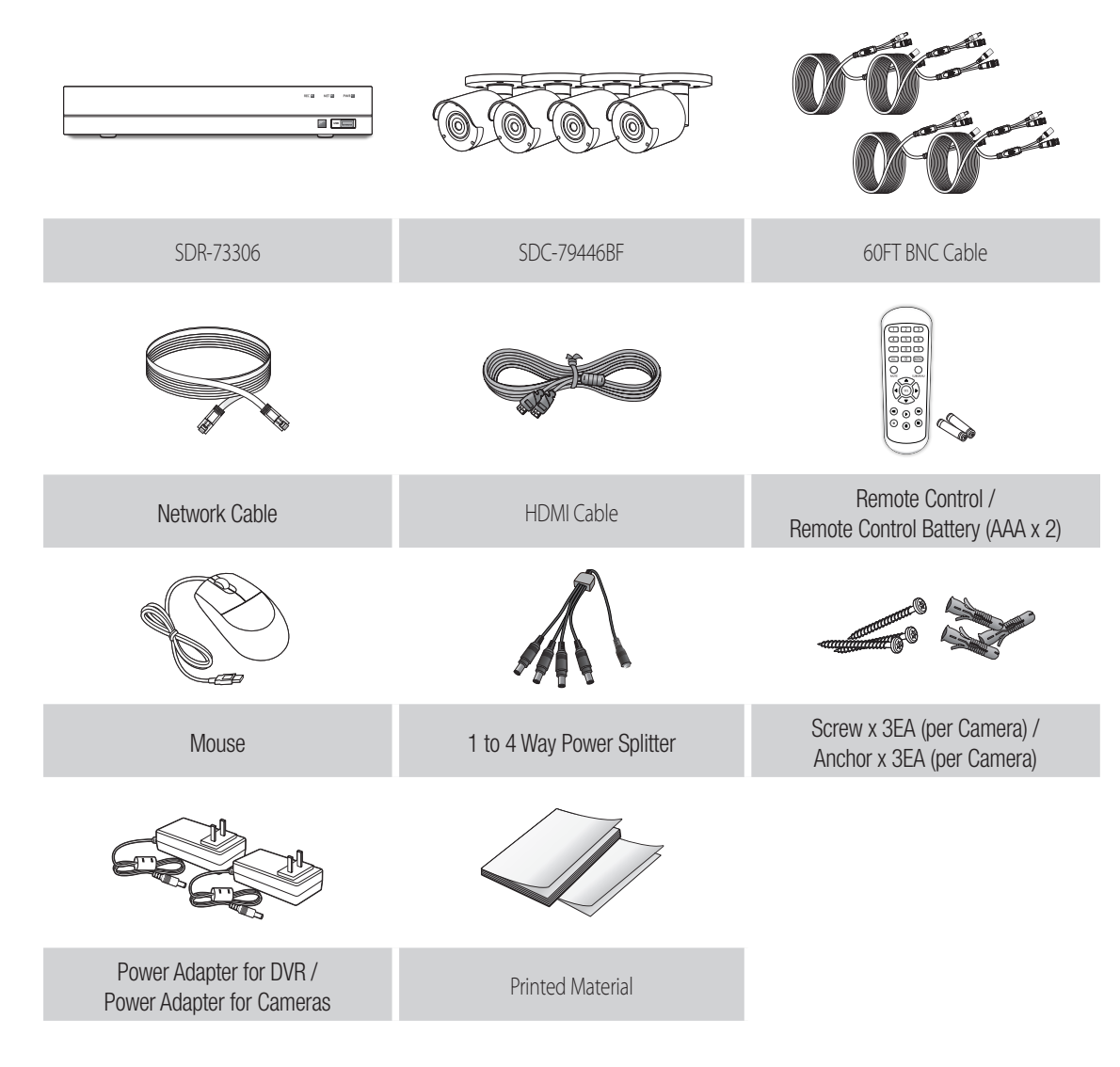

• SDH-B74046BF

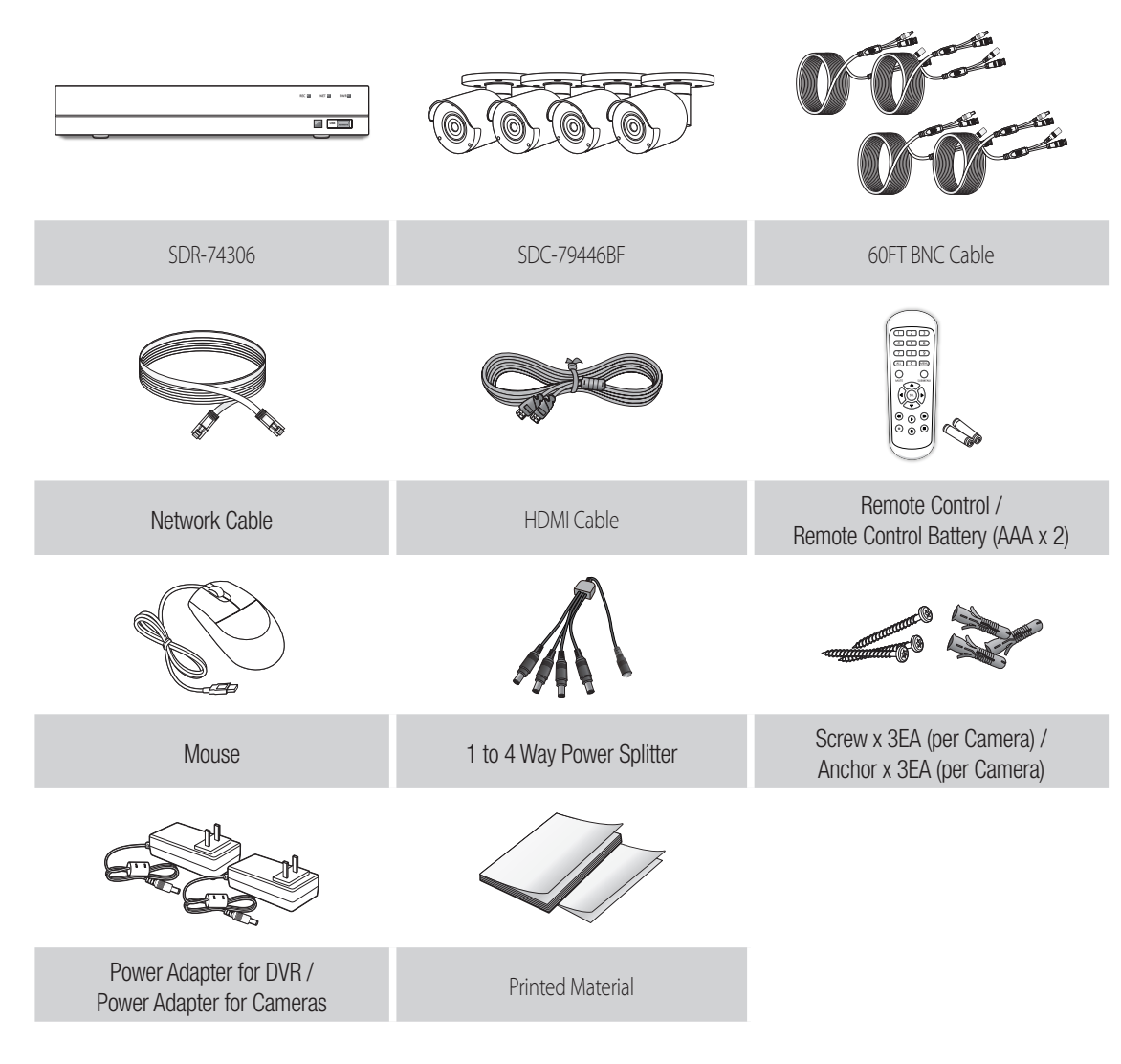

• SDH-B74086BF

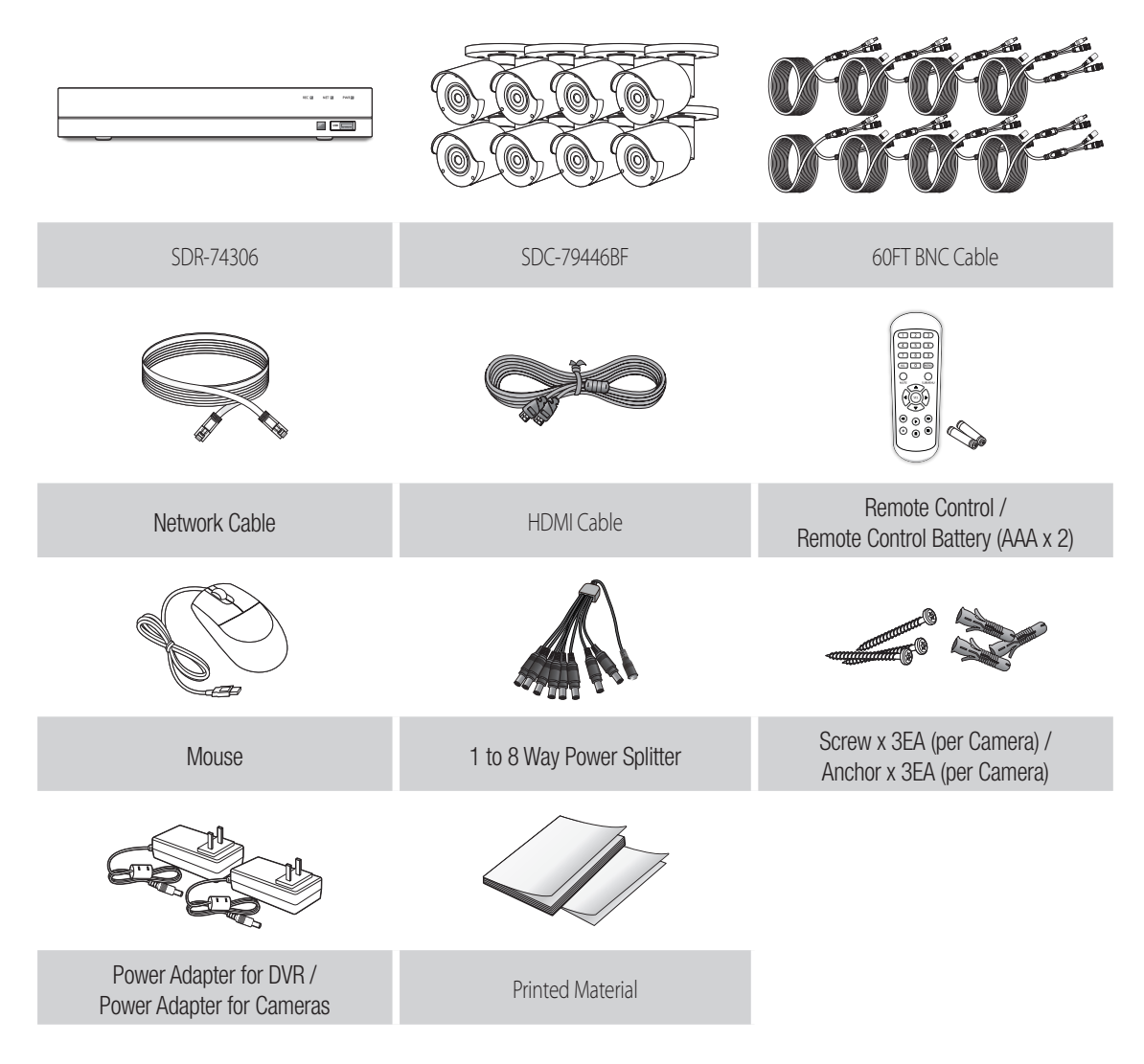

• SDH-C75086BF

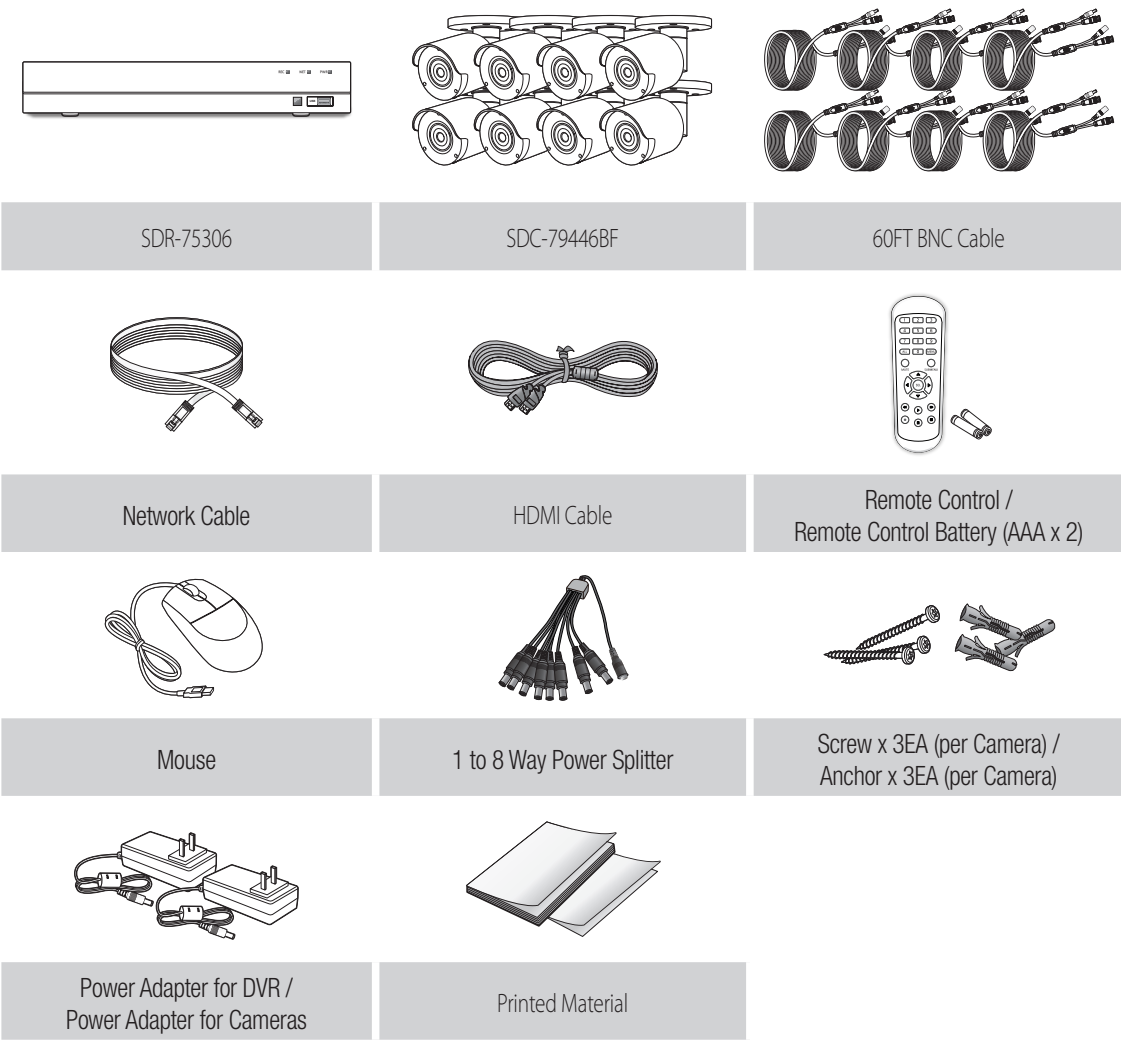

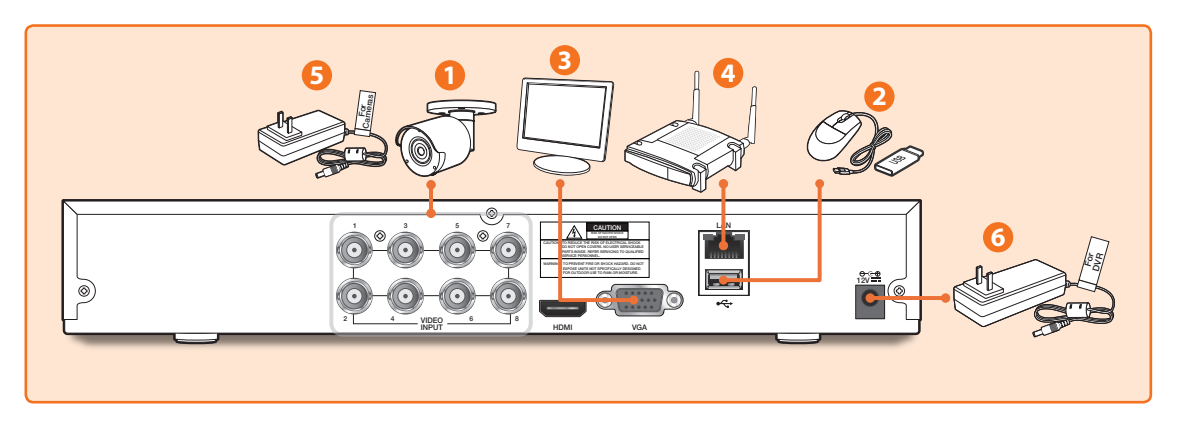

**1.** Connect the camera's video input (yellow) and power supply (red) connectors to the BNC extension cables. Then connect the BNC video input (yellow) to the video input port on the rear panel. (Repeat Step 1 for the remaining cameras.)

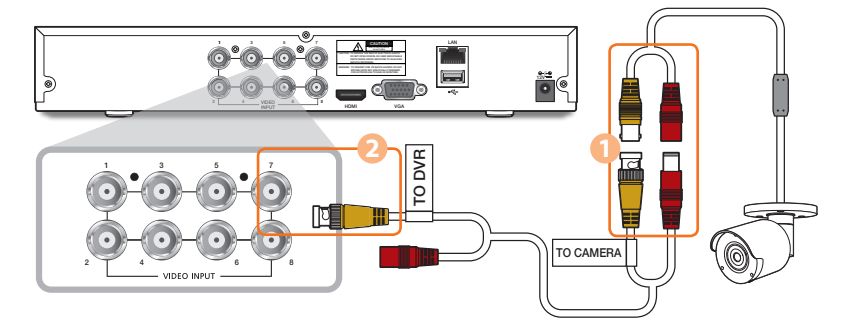

**2.** Connect the mouse to the USB Port on the front or back panel of the DVR.

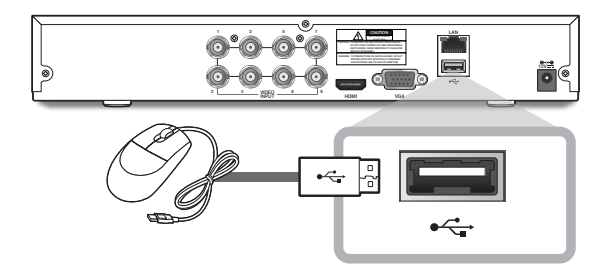

**3.** Depending on the monitor port, connect the HDMI or VGA cable from your monitor to the HDMI or VGA Port on the rear panel.

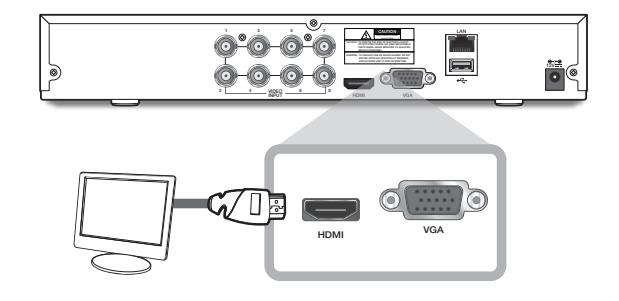

**4.** Connect one end of the Ethernet cable into your router's LAN port, and the other end of the cable to the Ethernet port on the rear panel.

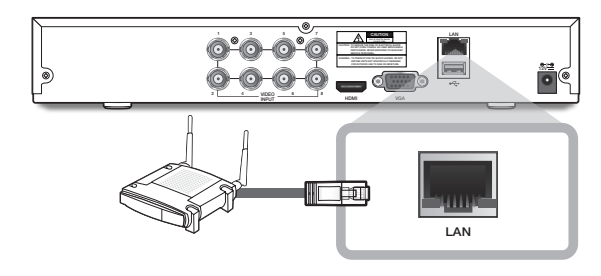

**5.** Connect the camera's power supply (red) to the power splitter. Then connect the other end of the power splitter to the power adapter for Cameras and plug in the adapter to a wall outlet. (Repeat Step 5 to connect the cameras to the second set of power splitter and power adapter.)

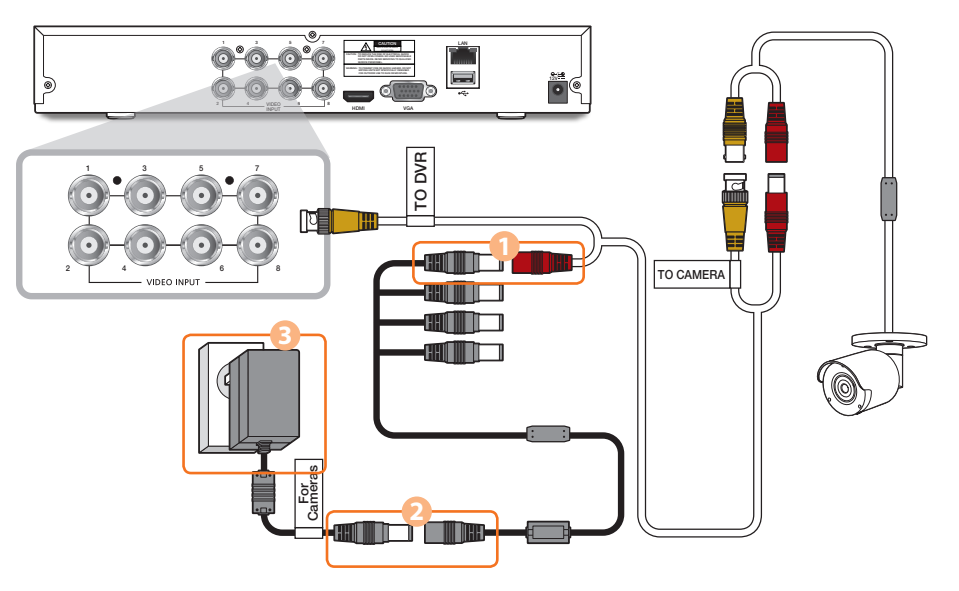

**6.** Connect the power adapter for DVR to the DC 12V port on the rear panel and the power plug into a wall outlet. The DVR will automatically power on and the startup wizard will appear on your monitor.

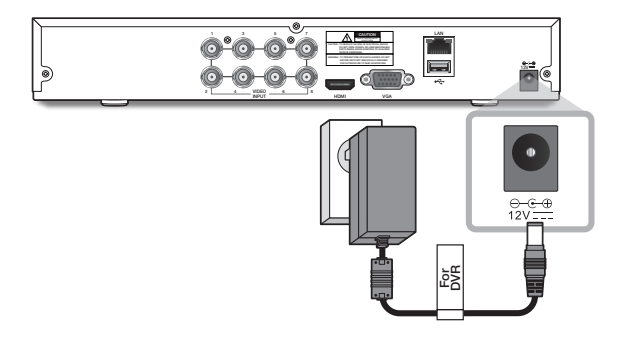

## **Startup Wizard Guide**

Change your password on a regular basis.

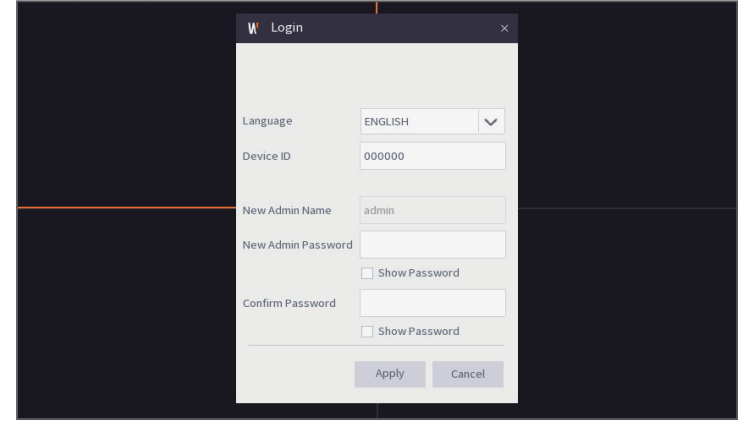

Please create a user name and password for your device. Password MUST be  $8 \sim 13$  characters long. When password is 8~9 characters long, it should be with at least a combination of letters, digits and special symbols. If it is 10~13 characters long, it should be with at least a combination of two types of characters. 4 or more contiguous or repeated characters or key arrangement are prohibited, for example 1111, 1234, abcd, qwerty.

**1.** After DVR startup is completed, the startup wizard will be displayed. Click "Start Wizard".

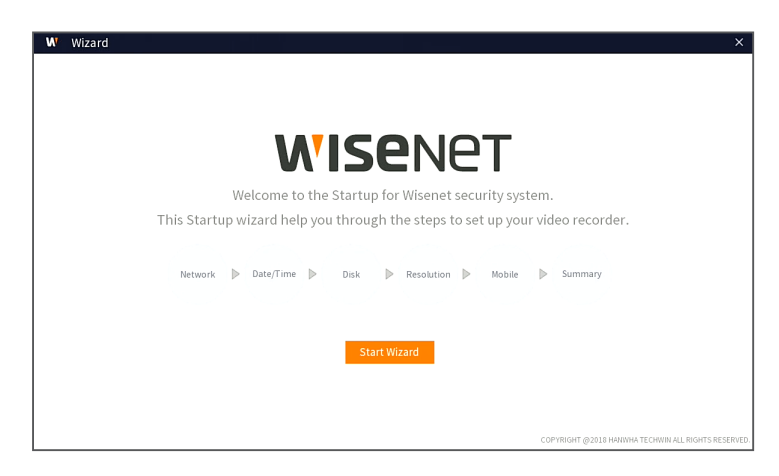

#### **2.** Network

In DHCP mode the router will automatically assign an IP address to DVR.

If the DVR fails to obtain an IP address, refer to the DVR Router Guide. If the problem still cannot be resolved, contact technical support.

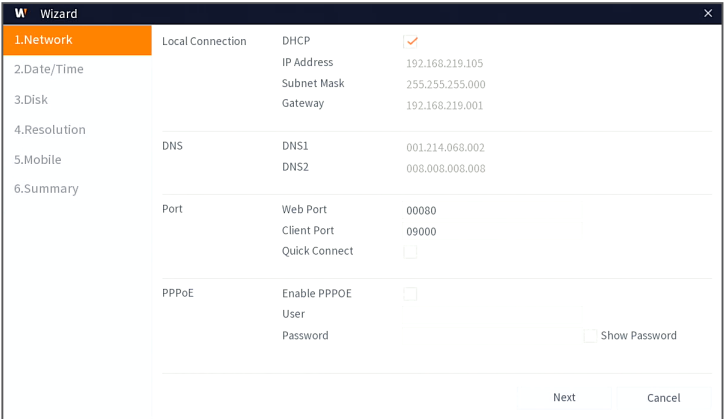

#### **3.** Date/Time

Set the date, time, NTP, DST.

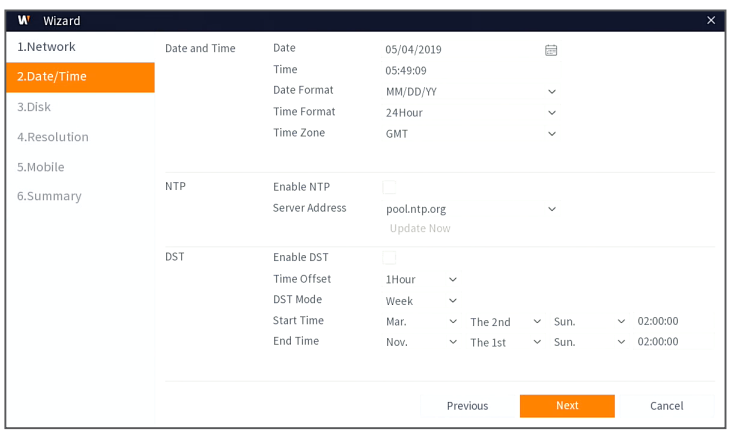

#### **4.** Disk

New hard drive(s) connected must be formatted before use. Upon connection, it will indicate to format new hard drive. Click on "Select" to select the unformatted hard drive. Click on "Format HDD" to pop up the user login window and enter the password to log in. A notice window will indicate "Entire Data Will Be Erased. do You Want To Continue?". Click "OK" to format the disk. When the progress bar is complete, the formatting process is completed.

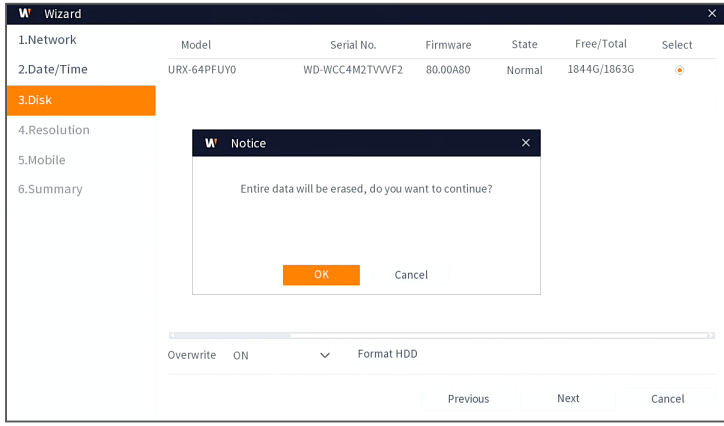

#### **5.** Resolution

Select the resolution for the VGA output or HDMI output of your monitor.

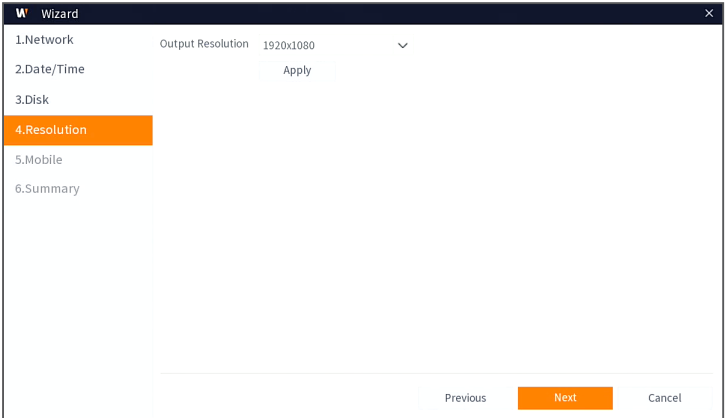

#### **6.** Mobile

If you scan a QR code using WisenetLife, the device ID displayed in the DVR will be automatically reflected in the Mobile Viewer ID, and you can use the Mobile Viewer immediately by entering the ID/password of the DVR.

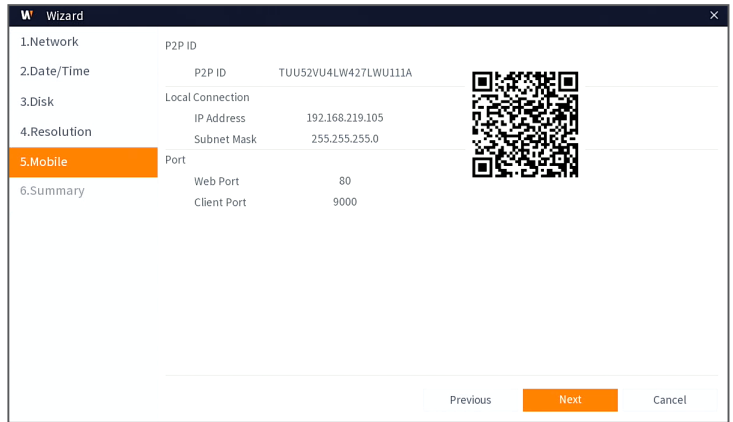

#### **7.** Summary

Shows system and network status of DVR.

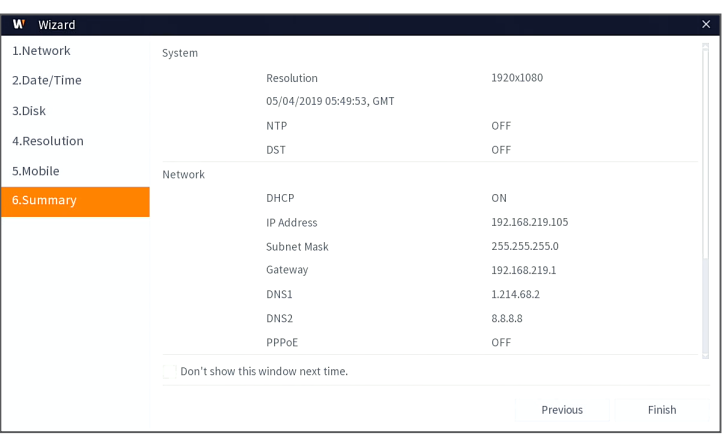

- **8.** Click on "Finish" to finish setting of startup wizard.
	- You can click on "Don't show this window next time" if you do not wish to have the wizard setting to appear next time.

### **Main Interface**

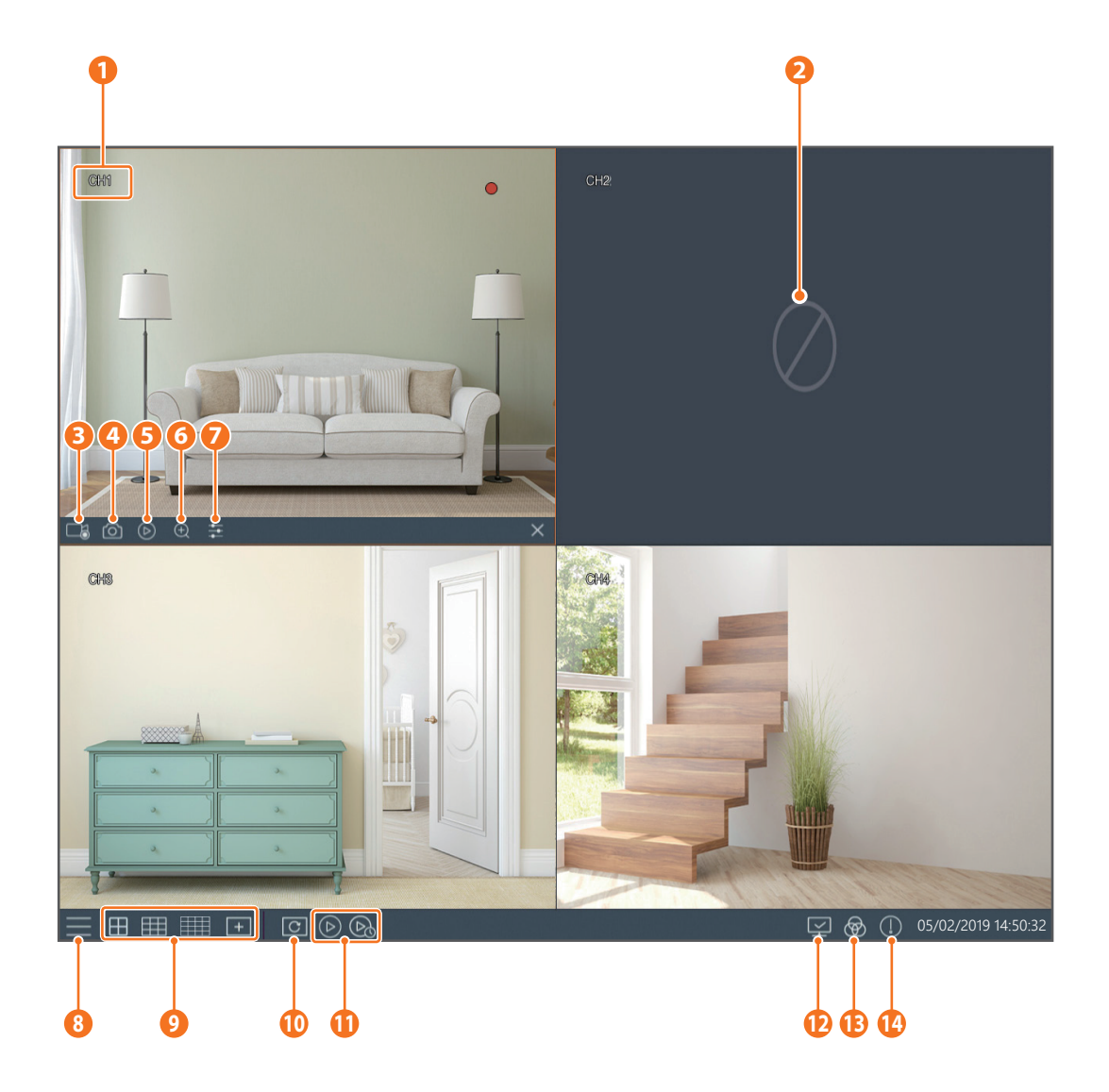

### **Main Interface**

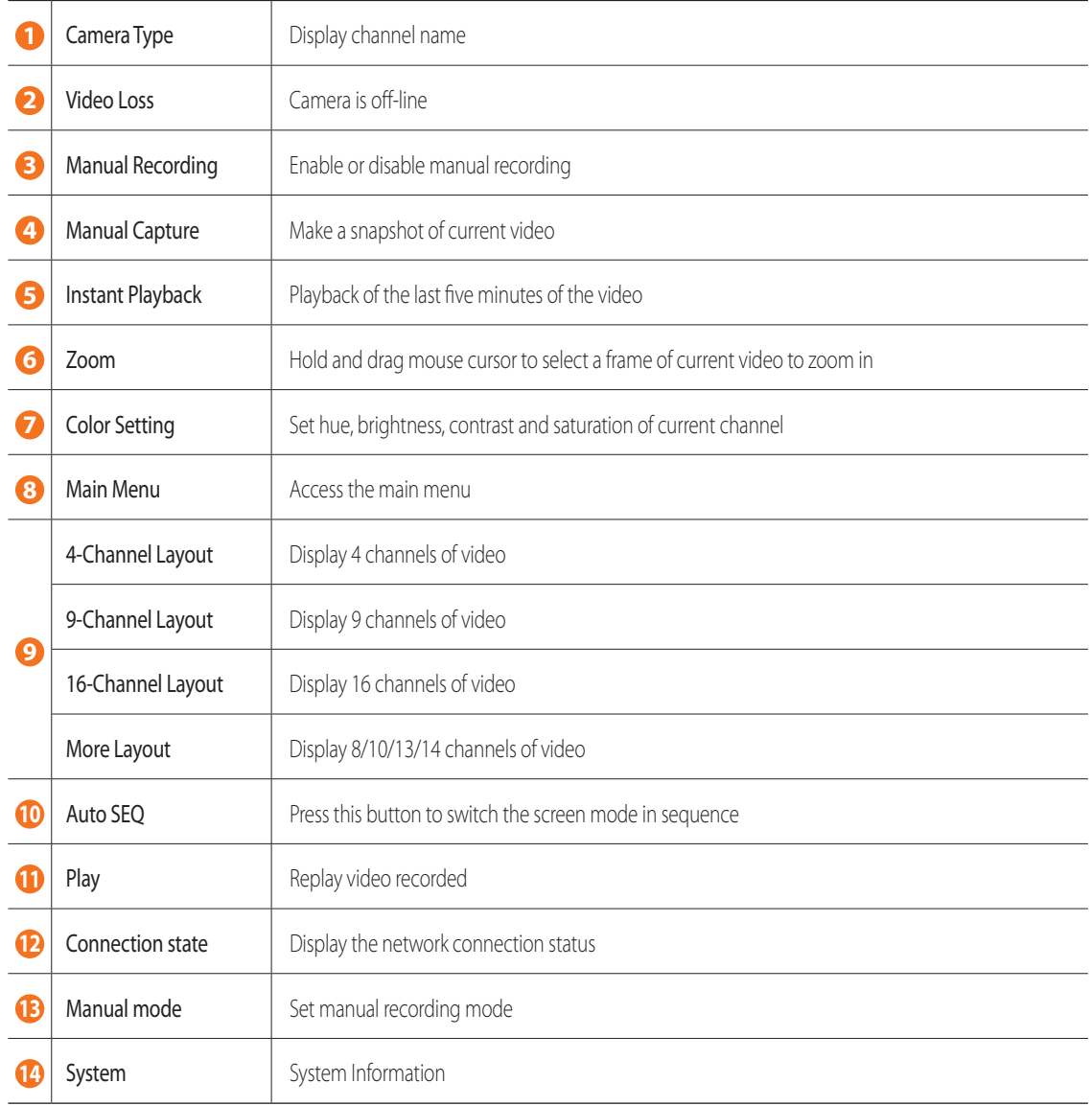

Once you've set up your system, you can install the WiseView app for remote viewing and access to your cameras from anywhere, anytime.

- **1.** Open Google Play or the App Store and download the free Wiseview app.
- **2.** Once installed, open the WiseView app.
- **3.** Tap the dropdown menu and select Device
- **4.** Tap [+] to add a new device. Under Device Name, create a name for your DVR.
- **5.** Select a Login Type IP/Domain, P2P ID, Product ID. (The following steps applies only to the QR code setup. For more information about IP/Domain and Product ID login, refer to the user manual.)
	- QR Code only works with P2P ID Login.
- **6.** Tap the QR code image next to P2P ID. Scan the QR code either on the Information page on your monitor or top of the DVR. (See image below)

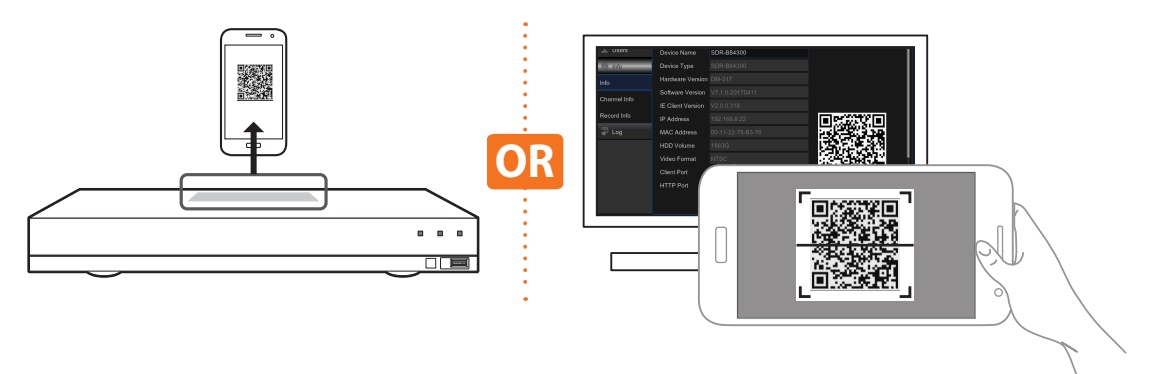

- **7.** Enter in the Media Port, User Name, and Password. If you want change the default port, you must manually enter the new port number.
- **8.** Tap "Save" when finished to connect to the DVR.

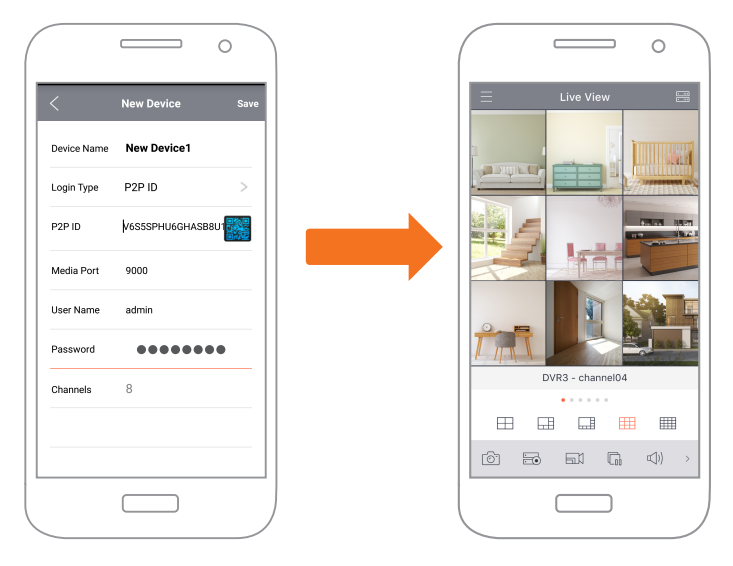

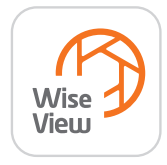

### **App Interface**

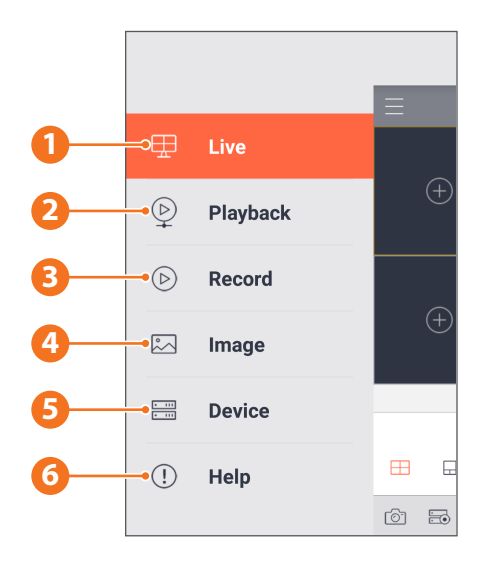

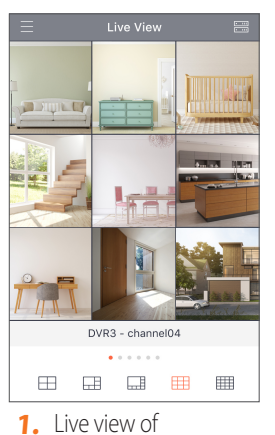

connected cameras

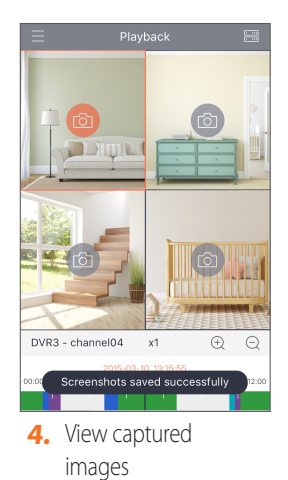

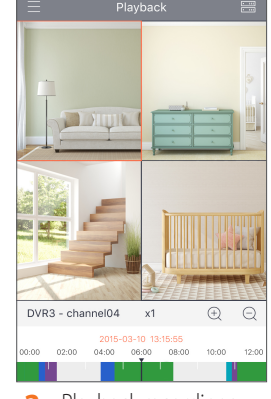

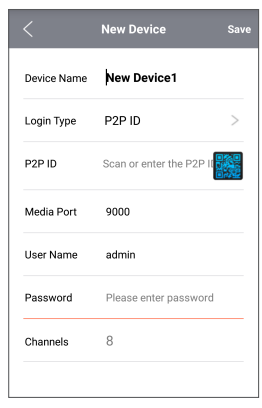

**5.** View the device(s) connected to the app and add new device(s)

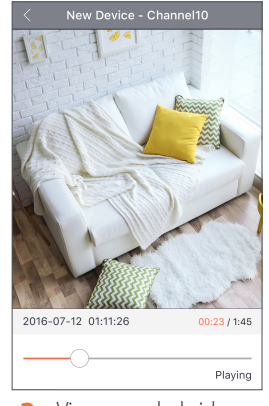

**2.** Playback recordings **3.** View recorded video footage

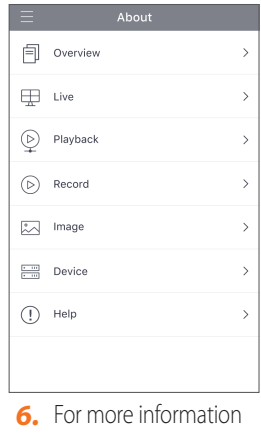

about the app

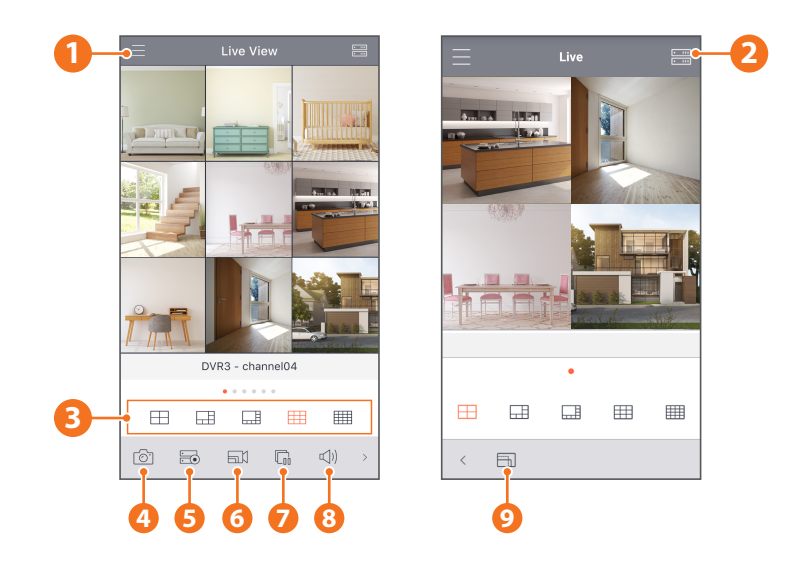

- Main Menu
- Device List
- 4/6/8/9/16 Split Screen
- Capture
- Record
- Video Stream Mode
- Start/Stop Live Stream
- Mute On/OFF
- Screen Size Format: Stretching, Original, 4:3, and 16:9

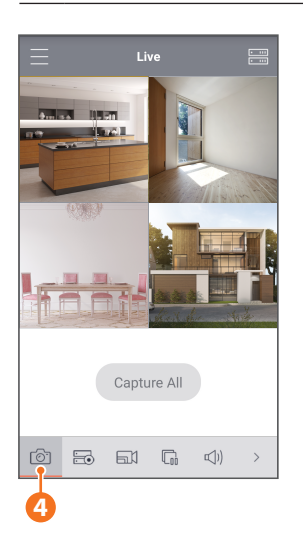

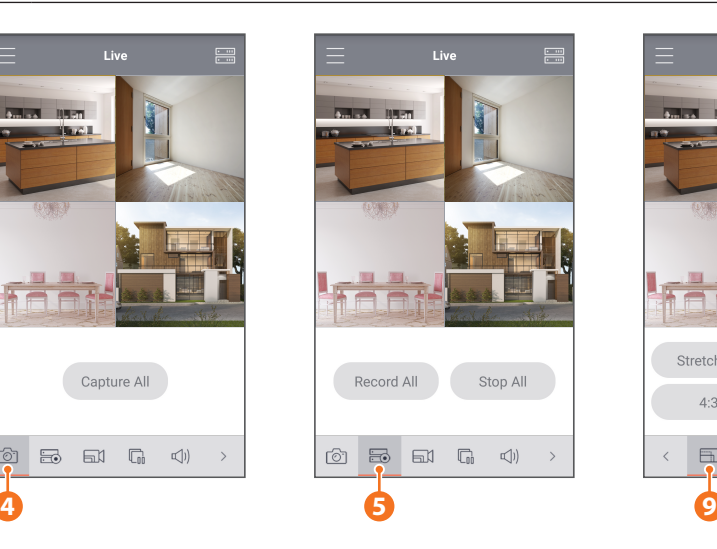

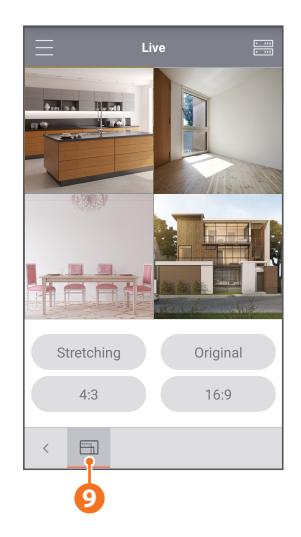

#### **MEMO**

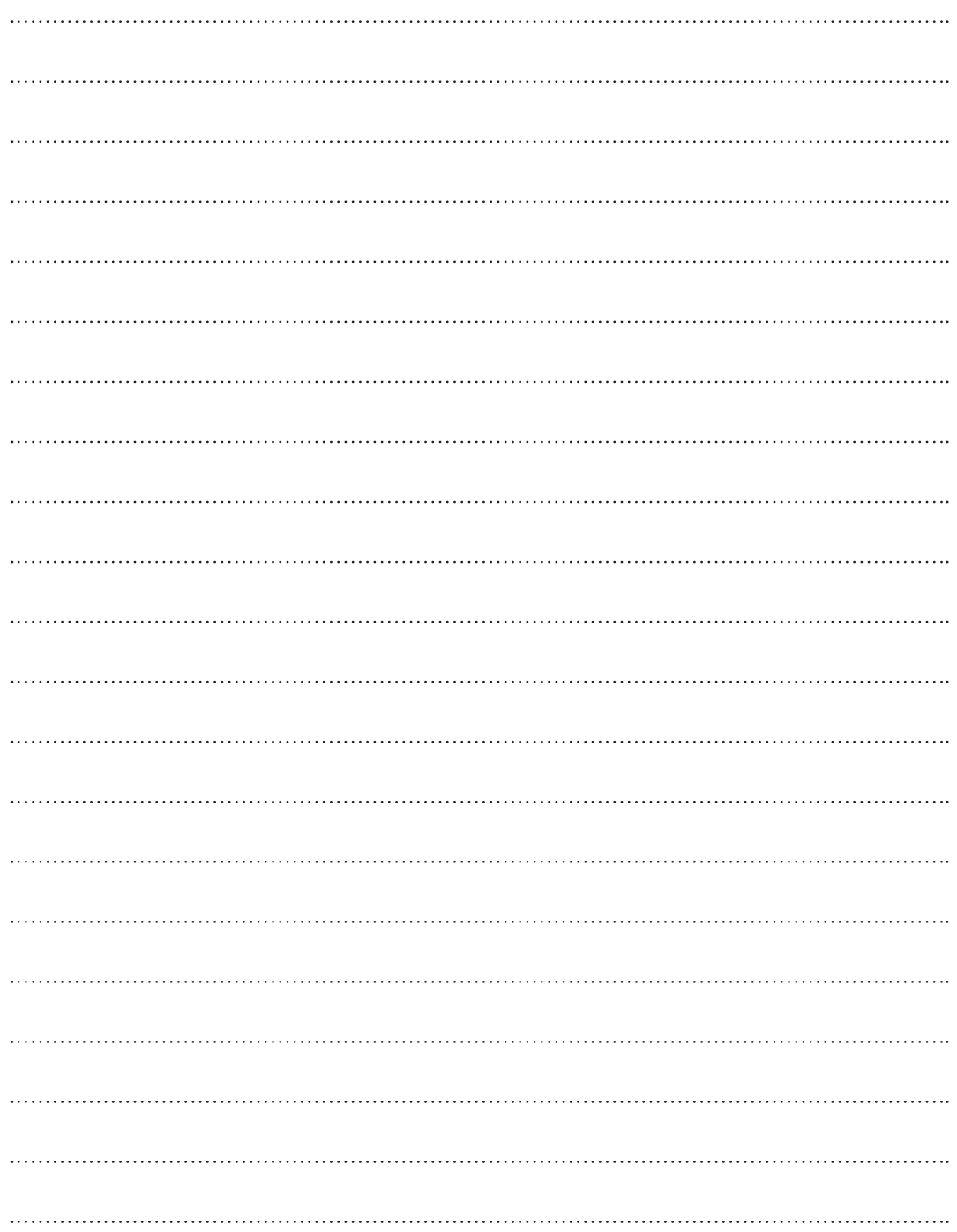

#### **MEMO**

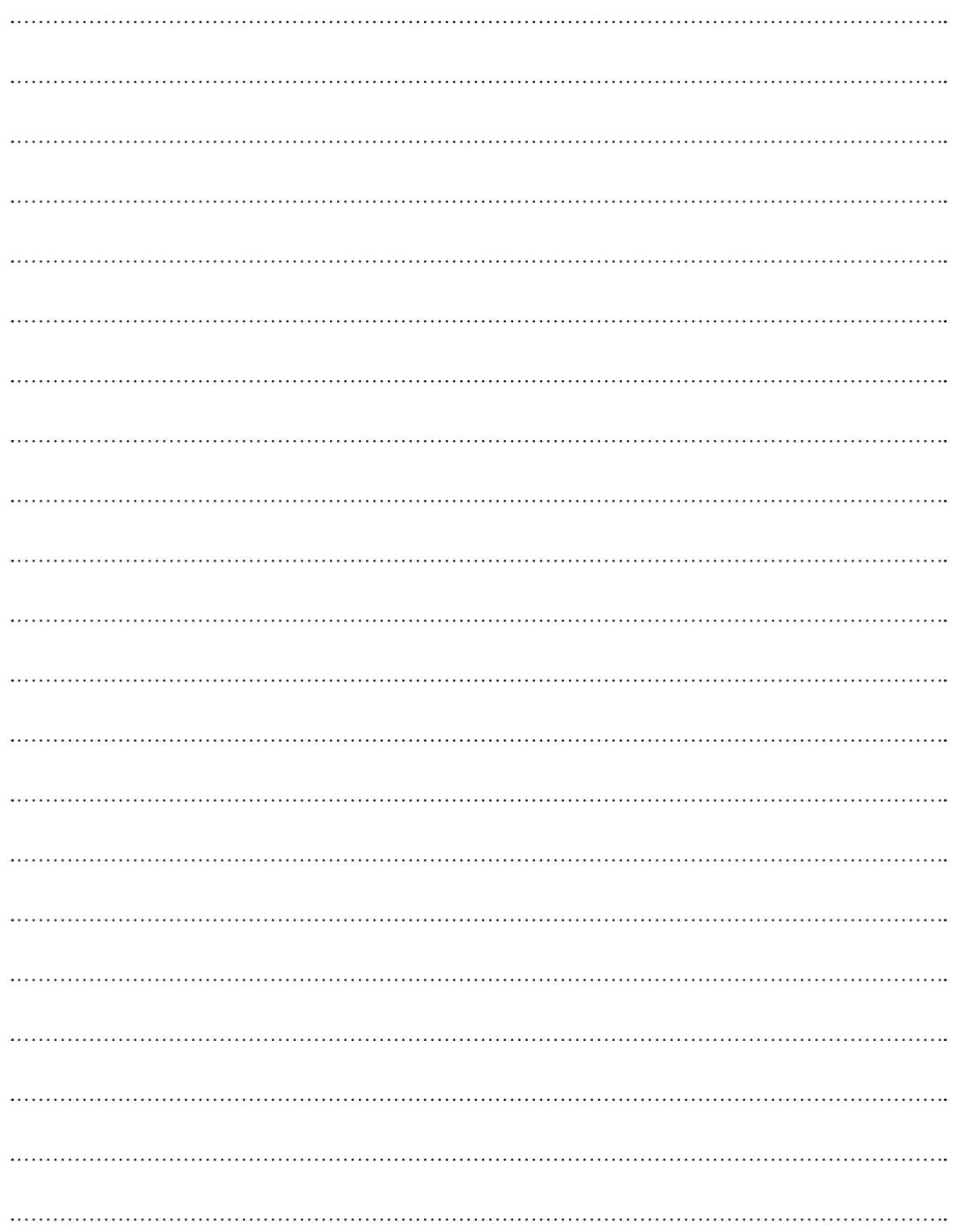

#### **MEMO**

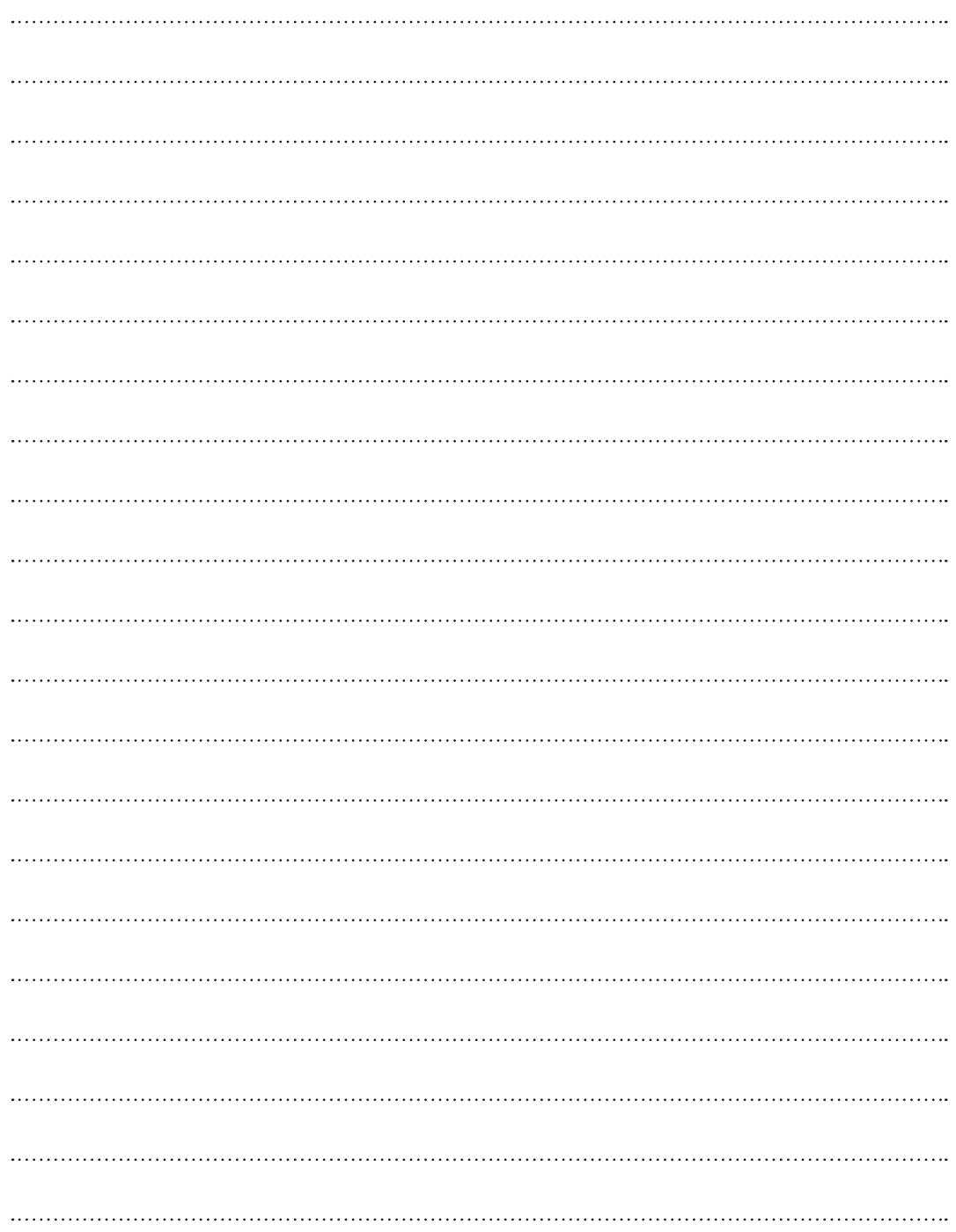

To make camera installation easier, you can tear off this page and adhere it to the place you would like to install your cameras.

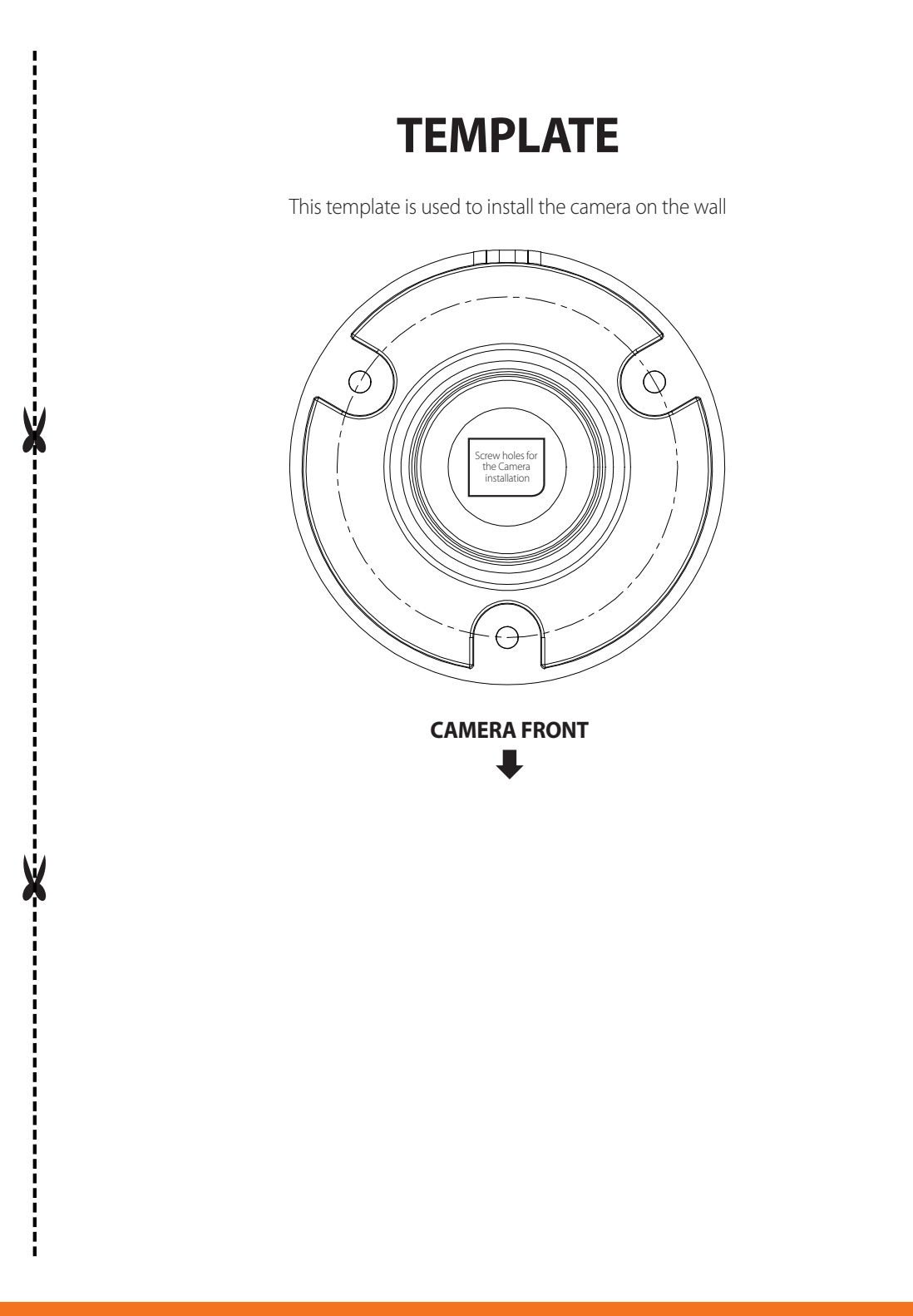

# **WISENET**